NY<br>SCHOOL<br>BUCKS

## Morris Hills Regional School District

## Step-by-Step Instructions for Parents/Guardians

My School Bucks - Chromebook

*Si usted necesita asistencia en Español, por favor llame directamente al soporte de My School Bucks al número: 855-832-5226, de lunes a viernes, 8-5 EST*

- 1. Open your internet browser and enter myschoolbucks.com into the address bar.
- 2. If you already have an account established, click Log In.
- 3. If you **do not** have an account, click the Sign Up Today! link. This will take you to registration.
- 4. Once you have successfully logged in or registered the landing page will appear.
- 5. If you created an account for the first time and have **NOT** added a student to your account, please click Add My Student. Once complete,

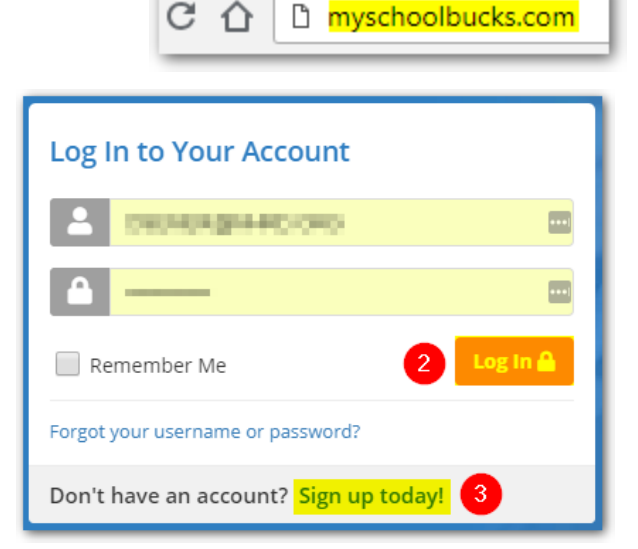

click on Home at the top of the page and it will return you to the landing page.

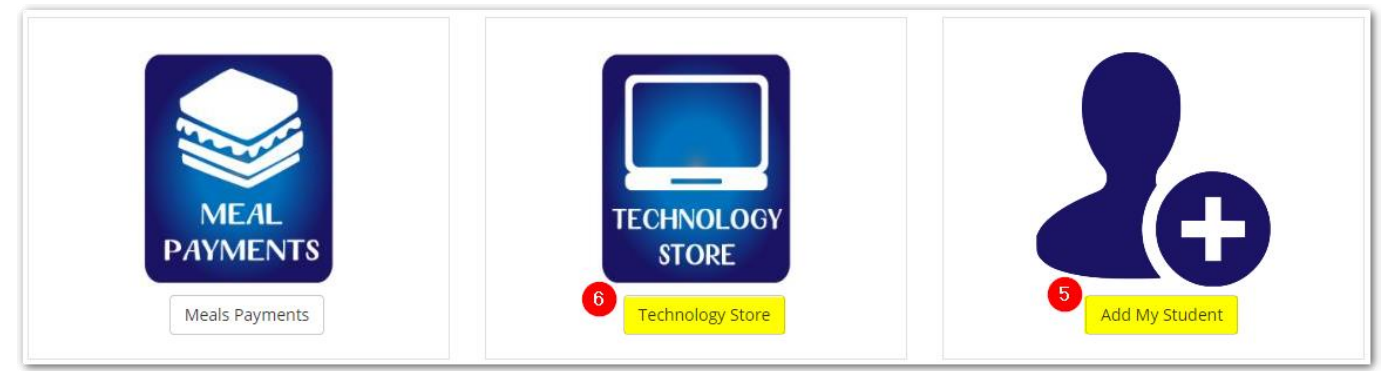

- 6. Once on the landing page click Technology Store.
- 7. The next page will display products that are available to you based on the grade level and school that your student is enrolled. Click View Details on the appropriate item.

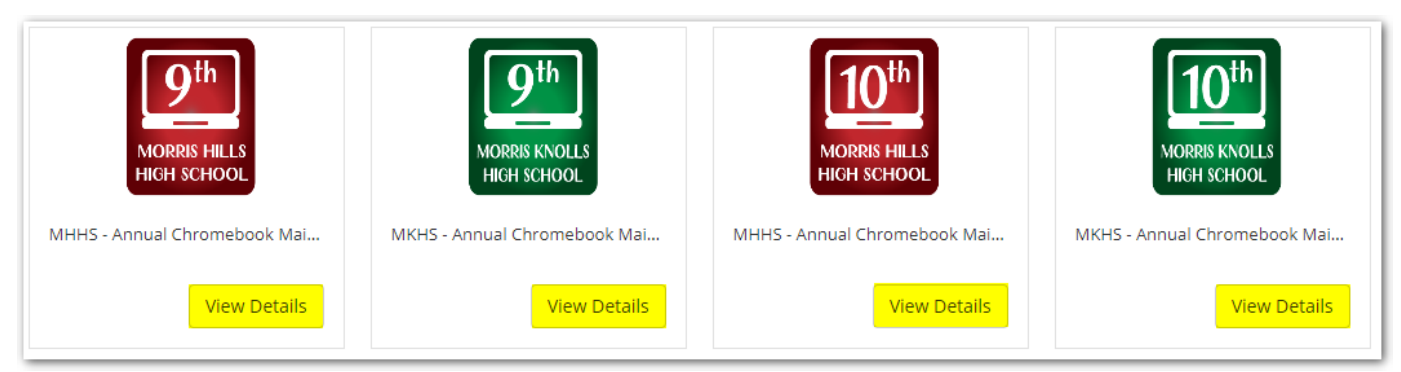

- 8. Click the black down arrow in the Student drop down box and select your student's name.
- 9. Once selected, their name will appear in the Options drop box. If your student receives free or reduced lunch the fee inside the parenthesis will be \$0.00.

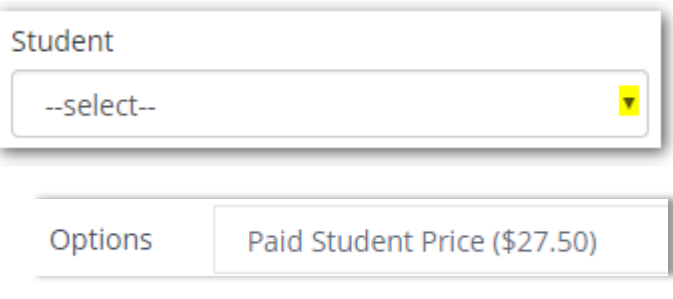

- 10.Scroll down to review the agreement. Once you have thoroughly read it, check the Device Agreement & Acknowledgement box to agree to the terms, then click Add to Basket.
- 11.If you are finished hover your mouse over the round orange basket in the top right. The items in your cart will pop up, click View Cart / Checkout.
- 12. Previous cards used will appear in the drop down. Select the card and click the Place Order button. If you are checking out for the first time you can elect to pay by E-Check or Credit Card. You will be prompted to enter the card or check information and then click the orange Place Order Button.
- Sales Tax 13.You'll receive confirmation that your transaction is complete as well as an email. If you receive free or reduced benefits you do not Program Fee select a payment method, simply click Place Order.

 $\overline{\mu}$ E-CHECK

## **Notes:**

- It takes at least 24 business hours for your credit card account to settle the purchase, ACH may take 48.
- It will take approximately 72 hours from the time your payment settles to take effect in Aspen. Only at that time will your student be able to receive a Chromebook.
- **If you need assistance with My School Bucks** please call 855-832- 5226. The school will not have access to the website the way My School Bucks support employees do so please contact them first with any issues.
- While families who receive free or reduced lunch benefits do not have to pay **you still must log in,** agree to the device agreement, and "check out".
- This is only for 9<sup>th</sup> and  $10^{th}$  graders if you have a student in both grades you will need to do this for each of them.
- **Si usted necesita asistencia en Español, por favor llame directamente al soporte de** My School Bucks al número: 855-832- 5226, de lunes a viernes, 8-5 EST

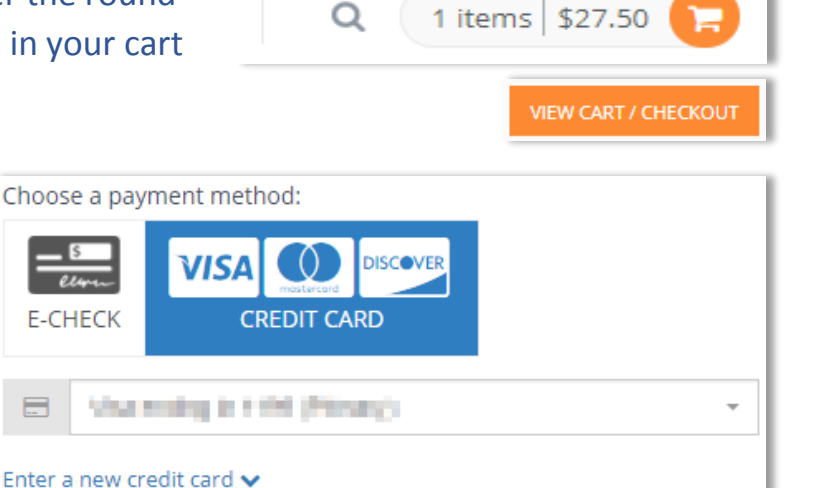

Subtotal

Total

\$27.50

\$0.00

\$0.00

\$27.50

**PLACE ORDER** 

Device Agreement & Acknowledgement CANCEL **ADD TO BASKET**